<span id="page-0-0"></span>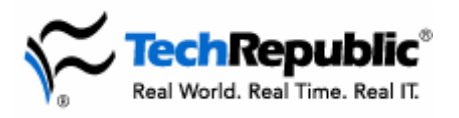

## **Compiled by: Jody Gilbert and Bill Detwiler**

#### **Revision history**

Updated: February 2005 (75 Essential Excel tips) Updated: September 2003 (50 Essential Excel tips) Originally published: November 2000 (Essential Excel tips)

## **Introduction**

Your users can save a lot of time and effort working with Excel if they know a few tricks and shortcuts. These valuable tips originally appeared in our Excel e-newsletter, which has now been beefed up to include powerful productivity tips for the entire Microsoft Office suite. **To begin receiving this free, valuable resource every Wednesday, [visit our e-newsletter subscription center.](http://nl.com.com/MiniFormHandler?brand=techrepublic&list_id=e056)** 

## Table of contents

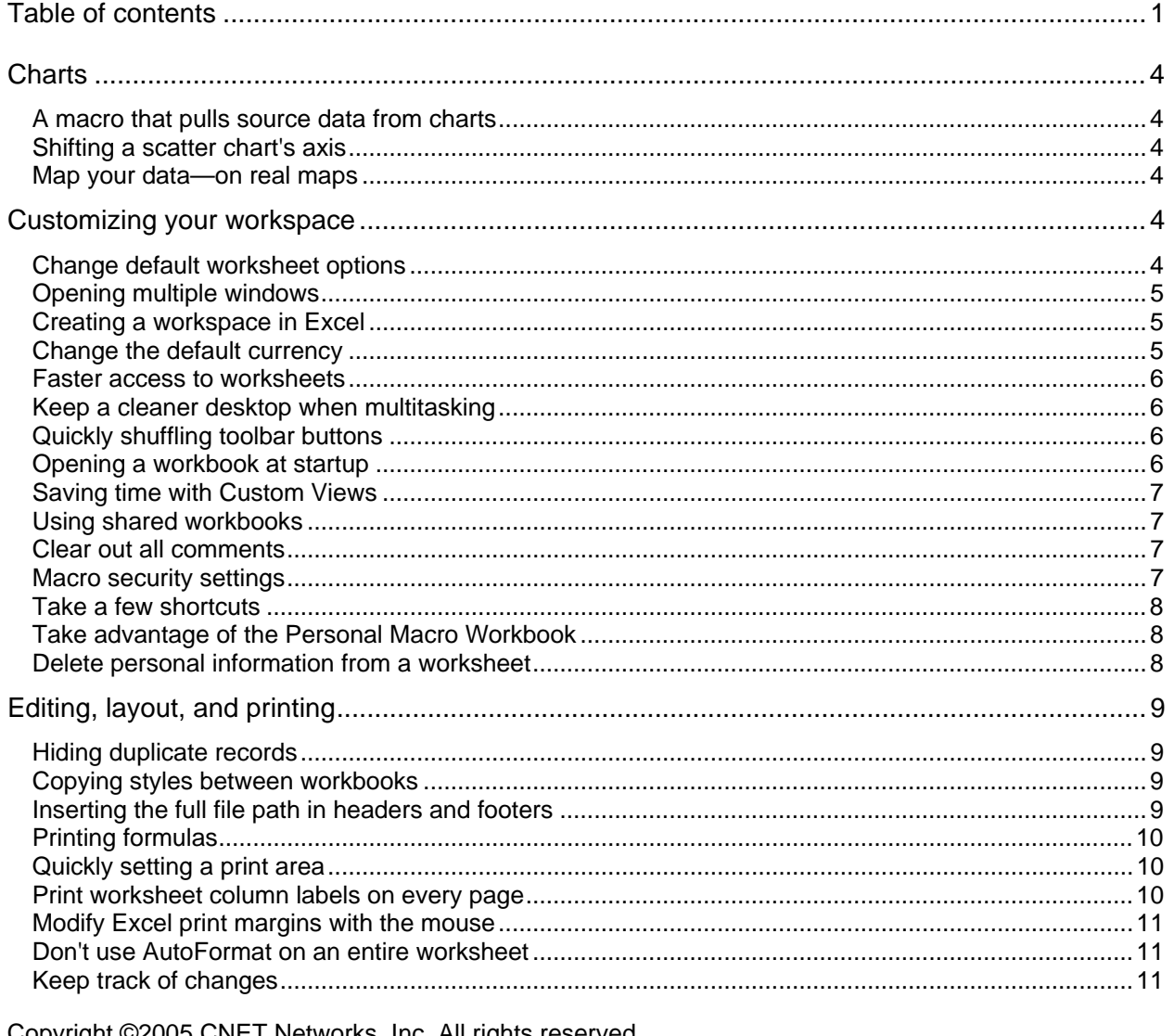

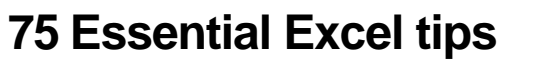

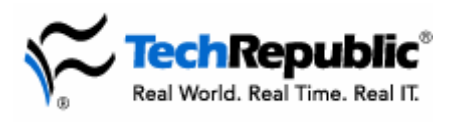

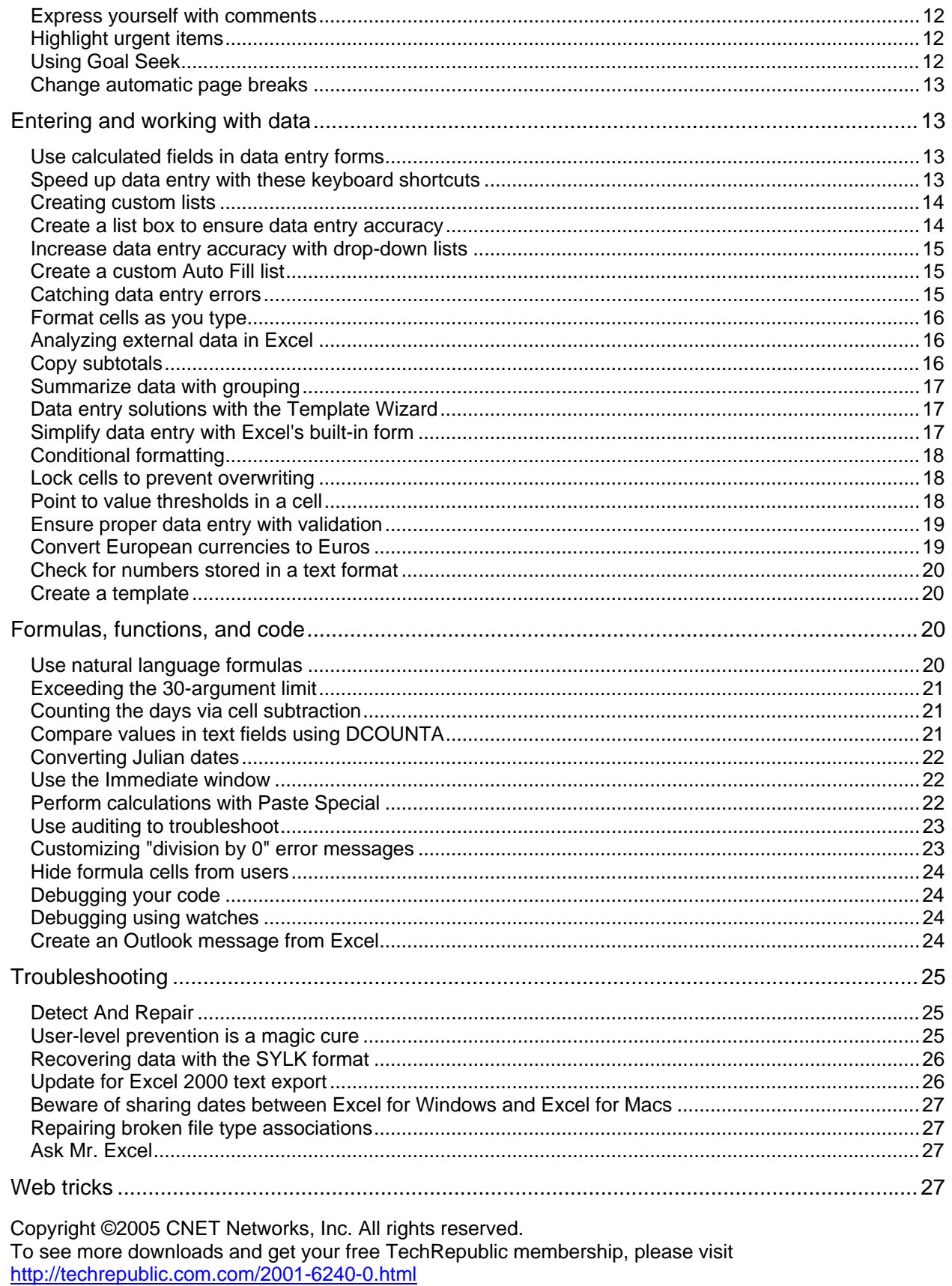

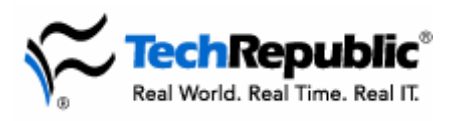

# **TechRepublic** 75 Essential Excel tips **Version 4.0**<br>Real World. Real Time. Real IT.

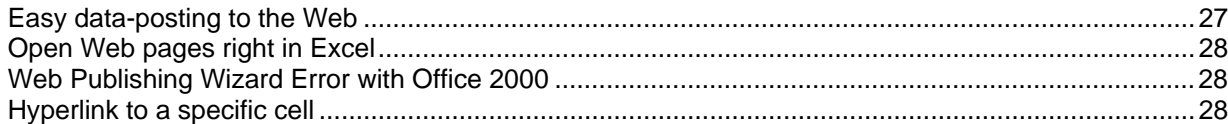

<span id="page-3-0"></span>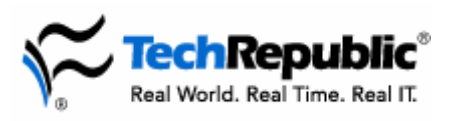

## harts

## **A macro that pulls source data from charts**

When building charts in Excel 97, many users reference information in other workbooks to keep spreadsheets fairly streamlined. But what do you do if a user complains that the data source has become corrupted or that the file is no longer available in the network?

It's a little bit of a headache to read, but Knowledge Base article 137016 includes the full contents of a macro that can strip important data from the graphic elements of a chart.

<http://support.microsoft.com/support/kb/ARTICLES/Q137/0/16.asp>

After creating the simple VBA macro, you only need to run it and drop the information into a worksheet called ChartData. Don't go volunteering this information to all of your users, but if a VP loses an important sales worksheet, you can pull out this nifty power trick and save the day.

## **Shifting a scatter chart's axis**

In most cases, Excel's default behavior of making the x-axis and y-axis of scatter charts intersect at 0 is desirable. But sometimes, your users may want to change that intersection point. An obvious example is when a user needs to highlight just a selected number of years of data but doesn't want to create an entirely new chart.

To reset an axis, follow these steps:

- 1. Activate the chart for editing.
- 2. Click to select the axis you want to modify.
- 3. Choose Selected Axis from the Format menu.
- 4. Select the Scale tab.
- 5. Type a number in the Value (X or Y) Axis Crosses At text box.
- 6. Click OK.

## **Map your data—on real maps**

If you often analyze geographically based data in Excel, you should check out Microsoft MapPoint 2000. MapPoint lets you create customized maps, and you can arrange your data on a map to suit your needs. For example, MapPoint can show average household income demographic data (which is built into MapPoint) and then show your company sales data for the same regions. This can help you see trends in how your organization sells across demographic groups. You can save these maps, annotate them, and use them later.

If your organization tracks anything by region, city, etc., take a look at MapPoint. It's also a great generalpurpose mapping application that will let you create maps for your Windows CE devices using Microsoft Pocket Streets. For more on MapPoint, visit [http://www.microsoft.com/office/mappoint/.](http://www.microsoft.com/office/mappoint/)

## Customizing your workspace

## **Change default worksheet options**

By default, Excel includes three worksheets in a new workbook. But if most of your users rarely use more than one worksheet per workbook, you can prevent Excel from generating the two extra worksheets.

<span id="page-4-0"></span>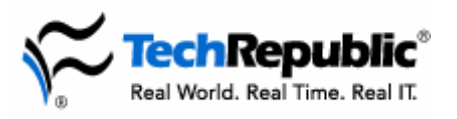

Follow these steps:

- 1. Go to Tools | Options.
- 2. On the General tab, set the value in the Sheets In New Workbook box to 1, and click OK.

The next time you create a new workbook, it will have only one worksheet. You can also increase the number of sheets per workbook.

You can also use the Options dialog box to change the worksheet's default font. For example, to change the default font from Arial 10 to Times New Roman 12, follow these steps:

- 1. On the General tab, select Times New Roman from the Standard Font drop-down list.
- 2. Select 12 from the Size drop-down list, and click OK.

You must restart Excel for your font changes to take effect.

## **Opening multiple windows**

One of the most frustrating problems for Excel users is viewing all the information they need, especially because it often lives in different worksheets. Let your users know about this simple way to view multiple sheets, and they'll love you forever.

- 1. Click on the tab of the worksheet you want to view.
- 2. Choose New Window from the Window menu.
- 3. Repeat this process for each of the worksheets you want to display. (Excel opens each sheet in a window that sits on top of the previous one.)
- 4. To see them all at one time, choose Arrange from the Window menu.
- 5. Select Tiled, Horizontal, or Vertical.
- 6. Select the Windows Of Active Workbook check box.
- 7. Click OK.

## **Creating a workspace in Excel**

Often, your users will be working with several workbooks at a time. They will be happy to know that they can arrange the workbooks, save them as a workspace, and then open everything at once in the viewing configuration they prefer. Here's how:

- 1. With all the workbooks in the preferred positions, go to the File menu.
- 2. Choose Save Workspace.
- 3. Type a name for the file.
- 4. Click Save.

The next time your users want to work with those workbooks, they can go to File | Open and select their workspace.

## **Change the default currency**

If your worksheet's formatting conforms to your regional settings, Excel's Currency button makes it easy to format currency values. This button uses settings from the Regional Options dialog box to set the default format. For example, if the Regional Options are set to English (United States), by default, the Currency button formats currency values for the United States.

Follow these steps to change the Currency button's default county/region settings by resetting them in Control Panel:

<span id="page-5-0"></span>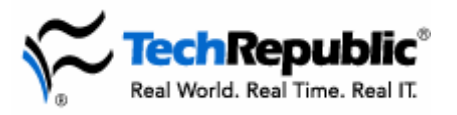

- 1. From the Start menu, open Control Panel, and double-click Regional Language And Options if using Windows XP. If you're working with earlier versions of Windows, double-click the Regional Options icon.
- 2. Select the country/region you want to use as the default from the drop-down Location list, and click OK.

The next time you start Excel, clicking the Currency button will format the cells in the new format.

In earlier versions of Windows, you may need to restart your computer for the changes to take effect. In addition, changing the region in Windows also changes the settings for time, date, and number formats to those used in that region.

#### **Faster access to worksheets**

When working with large workbooks in which all of the worksheet tabs are not visible, your users may get frustrated with scrolling to find the sheet they need. Here's a really quick tip to pass on. Right-click on any of the tab-scrolling buttons (to the left of the sheet tabs) and a shortcut menu will pop up. You can then select the tab you want.

#### **Keep a cleaner desktop when multitasking**

Are you one of the many busy Excel 2000 users who frequently have two, three, or more workbooks open at once? If so, you know that kind of multitasking can create a lot of screen clutter. In the Windows taskbar, you'll have an icon for each open workbook. Within the Excel window, you can navigate between workbooks by pressing [Ctrl][F6] or by opening the Window menu and selecting a workbook from the list of open files.

Excel offers an option that can help you avoid screen clutter while keeping as many workbooks open as you like. To try it out, open three or four workbooks, and go to Window | Hide. When you do, Excel erases all traces of the current workbook from your screen. The workbook is still open, but you can't see it.

To make a hidden workbook visible again, go to Window | Unhide, and you'll see a list of the hidden workbooks. Select the workbook name that you want to display, and click OK.

Don't worry about forgetting that you have a workbook open. If you close Excel while a workbook is hidden and you haven't saved your changes, Excel asks if you want to save the changes to any unsaved workbooks.

#### **Quickly shuffling toolbar buttons**

Here's a quick tip you can pass on to your users who like to modify their Excel toolbars. Instead of right-clicking a toolbar and selecting Customize to launch the Customize dialog box, they can simply press the [Alt] key and click and drag a button to any toolbar they want. Of course, both the source and target toolbars must be visible for this procedure to be effective.

One quick word of warning: This technique moves buttons, so they will no longer be on the default toolbar. If users want to copy a button to a new toolbar while retaining its position on the original one, they can hold down [Ctrl][Alt] while clicking and dragging the button.

#### **Opening a workbook at startup**

If some of your users spend much of their day working in a specific workbook, you can teach them how to designate that workbook to open each time Excel launches. All they need to do is place the workbook (or a shortcut to the workbook) in the XLStart folder. This technique also works with network shortcuts.

<span id="page-6-0"></span>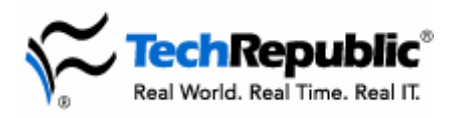

You'll find the XLStart folder in the same place as the Excel program files—typically C:\Program Files\Microsoft Office\Office. After placing the file or shortcut in the XLStart folder, the user can just restart Excel to see the file pop open automatically.

## **Saving time with Custom Views**

Custom Views is a tool in Excel that lets you assign a name to a particular sheet layout so you can recall it for later viewing. You can access the feature by selecting View | Custom Views. In the Custom Views dialog box, you'll see a listing of saved views, and you can add or delete views. When adding a view, you have the option of including print settings, hidden rows and columns, and filter settings. The new view even remembers where the active cell was when the view was saved, so when you open that view, it will "jump" to the spot in your sheet that corresponds to that view.

Making good use of custom views can save a great deal of time. For example, you can eliminate repetitive hiding, resizing, filtering, and other changes for producing various printed reports. Each set of options can be saved as a view. Then, all you need to do is apply the view before you print.

## **Using shared workbooks**

If you have several users who need to work from the same workbook at the same time, familiarize yourself with Excel's Shared Workbook feature. This feature can be a lifesaver when workbooks must be updated by multiple users.

To use this feature, select Tools | Share Workbook, and Excel will allow multiple users to edit the workbook. You can set options that control when changes are updated and how to handle conflicting edits by different users. You can also choose to save updates when a user clicks Save, or you can specify a time interval for Excel to automatically save user updates. In the Share Workbook dialog box, you can decide how changes should be logged by the Track Changes feature, which integrates with workbook sharing. That way, you can see exactly what changes were made to cells, when sheets were added or deleted, how conflicting edits were resolved, etc. Users can also see the names of all the other users who have the workbook open for editing.

## **Clear out all comments**

As handy as comments can be in annotating the information in a worksheet, your users may sometimes want to delete them once they've served their purpose. The fastest way to handle this task is to click Edit | Go To | Special and then select the Comments option and click OK. Users can then choose Clear from the Edit menu and select Comments. Excel will delete all the comments and their text from the current worksheet.

## **Macro security settings**

If you write macros that other people in your organization use, you should be aware of the Macro Security settings in Excel (and in all Office applications). These settings control the messages you receive when you open a workbook that contains macros; they ask if it's okay to enable them.

In the good old days, developers didn't have to worry about such things. But with the advent of macro viruses, you now need to take such user-level security settings into account when developing code.

In Office 2000/XP, there are three levels of security for macros contained within files:

- **High** automatically disables any macro not "signed" with a digital signature. It will allow macros to be enabled only from sources already deemed to be "trusted."
- **Medium** prompts users to decide whether a macro should be enabled.
- Low does not notify users that files contain macros. All macros are enabled for opened files.

<span id="page-7-0"></span>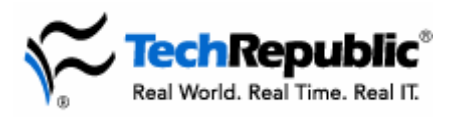

The security settings on your users' machines might be dictated by policy or may be up to the user's discretion. Either way, the safest action for developers of Office-based macros is to obtain a digital signature to sign their macros. With a digitally signed macro, even the High setting will enable your code, provided the user approves.

## **Take a few shortcuts**

Who doesn't need to save a little time here and there? Keyboard shortcuts can help you do just that. Here's a list of shortcuts for Excel that will make life a little easier:

- [Ctrl][Shift]A: Use this combination after typing a function name, and it will automatically enter the parentheses and the argument names for the function you typed.
- [Alt][F8]: Displays the Macro dialog box.
- [Alt][F11]: Opens the VBA Editor or switches to it if it's already open.
- [Ctrl]1: Displays the Format Cells dialog box.
- [Ctrl][Shift][~]: Applies the General format.
- [Ctrl][Shift][\$]: Formats the current cells as Currency.
- [Ctrl][Shift][#]: Applies the Date format.
- [Shift][F10]: Displays the shortcut menu that applies to the selection.
- [F6]: Moves to the next pane in a split worksheet.
- [Shift][F6]: Moves to the previous pane.
- [Ctrl][F6]: Moves to the next workbook window.
- [Ctrl][Shift][F6]: Moves back to the last workbook window.
- [F3]: Opens a dialog box to paste a Named Range into a formula.
- [Ctrl][F3]: Opens the Define Name dialog box.
- [Ctrl][Shift][F3]: Automatically creates Named Ranges from the headers for the selected table of data with row or column headers.
- [Shift][F3]: Inserts an equal sign (=) and opens the Paste Function dialog box to help you pick a formula.
- [Alt][=]: Inserts the AutoSum function.
- [Ctrl][;]: Inserts the current date.

## **Take advantage of the Personal Macro Workbook**

The Personal Macro Workbook is the Excel cousin to the Normal.dot file in Word. It's a file that opens with Excel in the background and makes your saved macros available for any open workbook. This workbook is one of the options available when recording new macros in Excel.

We recommend saving all macros that will be used across multiple workbooks into the Personal Macro Workbook. This will keep things simpler for your users. If they try to save a macro into each workbook where it will be used, they'll have a tough job of updating if the macro requires a change. If it's saved in the Personal Macro Workbook, it will need to be changed only once. The change will be available across all workbooks. When writing macros in the VBA Editor, macros should be saved in Personal.xls. Remember to retain this workbook when doing backups. It can be a valuable file once you begin creating macros that help in your work.

## **Delete personal information from a worksheet**

If you regularly e-mail your spreadsheets to users or copy them to a shared server, you can use Excel 2002's Options menu to delete any personal information from them before others can see it.

To delete personal information, follow these steps:

- 1. Unshare the workbook if you have previously shared it.
- Copyright ©2005 CNET Networks, Inc. All rights reserved.

<span id="page-8-0"></span>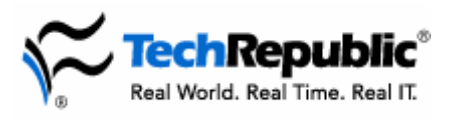

- 2. Go to Tools | Options.
- 3. On the Security tab, select the Remove Personal Information From This File On Save check box, and click OK.

After you save the workbook, Excel will delete the following information from the file:

- File properties (e.g., author, manager, company, etc.)
- Routing slips
- E-mail message header
- Paths associated with downloaded components and smart tags
- Personal views
- Name of the last person to open the workbook

In addition, Excel changes names associated with PivotTable reports, comments, and scenarios to Author. However, this will not remove personal information contained in macros.

## Editing, layout, and printing

## **Hiding duplicate records**

One of the most common mistakes users make in preparing a report or sorting data is including redundant entries. For example, if a worksheet keeps a running tally of purchases made by Customer 1, there's no need to report cells other than the ones keeping the composite figures. A built-in filter in Excel will take care of this problem.

Follow these steps:

- 1. Choose Data | Filter | Advanced Filter.
- 2. Drag across the worksheet to select the lists containing duplicate entries.
- 3. Select Unique Records Only.
- 4. Click OK.

Excel will now hide any duplicate records in the selected range.

#### **Copying styles between workbooks**

Creating formatting styles is a real timesaving trick for users. So why should they waste time re-creating these styles in multiple workbooks? If they have formatted a workbook in a particularly useful way and want to continue to use the format in other workbooks, teach them how to copy the style from one workbook to another:

- 1. Open the source workbook and the destination workbook.
- 2. Make sure that the destination workbook is active, go to the Format menu, and choose Style.
- 3. Click the Merge button.
- 4. Within the Merge Styles dialog box, select the source workbook from the Merge Styles From list box.
- 5. Click OK.

## **Inserting the full file path in headers and footers**

Excel 97 doesn't offer you the option of displaying the full file path in worksheet headers and footers. With a little basic VBA editing, you can add this functionality to users' systems.

Copyright ©2005 CNET Networks, Inc. All rights reserved.

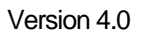

<span id="page-9-0"></span>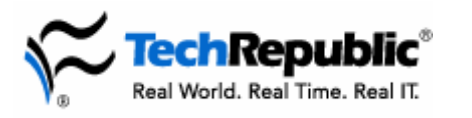

- 1. Go to Tools | Macro | Visual Basic Editor.
- 2. Go to the View menu and select Code.
- 3. Type the following: Sub PathFooter() ActiveSheet.PageSetup LeftFooter=ActiveWorkbook FullName

End sub

4. Go to File | Close.

Return to your workbook and save the file. You can now run your macro by navigating to Macros and choosing the one named PathFooter.

## **Printing formulas**

If your users have invested time in writing numerous formulas, they may want to print them for safekeeping. Although Excel doesn't include a simple "Print Formulas" button, functionality is built in. Here's how to find it:

- 1. Go to the Tools menu.
- 2. Click Options.
- 3. Within the section called Window Options on the View tab, select Formulas.
- 4. Click OK.

There is also a keyboard shortcut for this function. Press [Ctrl]~. In both cases, the result is that the formulas, rather than their results, will appear in the worksheet.

#### **Quickly setting a print area**

Your users probably waste a lot of time and paper sending entire worksheets to the printer when all they need is a printout of a few columns or rows. Teach them this quick trick to set specific print areas within the Print Preview mode:

- 1. Select View | Page Break Preview.
- 2. Select the cells you want to print.
- 3. Right-click on the selection and choose Set Print Area from the shortcut menu.
- 4. Click Print.

#### **Print worksheet column labels on every page**

Multipage printouts of large worksheets are difficult to read when their column labels appear only on the first page. For example, suppose you have a 10-column, 1000-row worksheet and the labels for each column are contained in row one.

Follow these steps to have the column labels print on every page:

- 1. Click anywhere in the worksheet, and select File | Page Setup.
- 2. Click Sheet and, under Print Titles, click the collapse dialog box at the right end of the Rows To Repeat At Top text box.
- 3. Select a cell in the title row. The range \$1:\$1 appears in the text box.
- 4. Click the collapse dialog box at the right end of the Page Setup--Rows To Repeat At Top text box.
- 5. Select Print.

Copyright ©2005 CNET Networks, Inc. All rights reserved.

<span id="page-10-0"></span>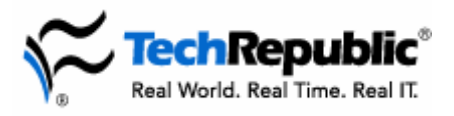

When you click Print, row one will print as the horizontal title for each page.

To print row labels on the left of each page, follow the steps above, except in Steps 2 and 4, select the collapse dialog box at the right end of the Columns To Repeat At Left text box and enter the range of columns that contain the row labels.

## **Modify Excel print margins with the mouse**

The problem? Your users have more data than will fit within Excel's default margin settings. When they go to File | Print Preview, their suspicions are confirmed: Only five out of the six columns are visible. advertisement

To correct this by mouse, go to File | Print Preview. If you don't see dotted lines representing margin settings, click the Margins button to display them. Mouse over any of the margin lines. When the cursor changes to a bidirectional arrow, click and drag to change the margins visually.

In many cases, you can pull that last column back onto the page by shrinking the right and left margins. Save even more paper by shrinking the top and bottom margins, cutting a three-page print range down to two.

#### **Don't use AutoFormat on an entire worksheet**

Microsoft has confirmed that there's a potential problem with Excel 2000 when AutoFormat is selected for a whole worksheet rather than a specific range.

Depending on your OS and configuration, you could see symptoms ranging from Excel not responding to various error messages concerning page faults, low virtual memory, and access violations.

To resolve this issue, make sure that you select only the range of cells you want formatted when you select Format | AutoFormat.

Microsoft Knowledge Base article 211478 offers the details of the problem: <http://support.microsoft.com/support/kb/articles/Q211/4/78.ASP>

## **Keep track of changes**

Track Changes works hand-in-hand with workbook sharing. It keeps a log of all changes to a workbook. It tracks cell changes, worksheet additions and deletions, column changes, and other types of changes, as well as the date, time, and name of the user who made the change. When data is changed, it keeps a record of the old and new values and the exact sheet and cell where the edit was made.

One of the best parts of this tool is the ability to have Excel make a list of the changes in a separate worksheet. When this option is selected, Excel builds a listing of each change and even turns on AutoFilter to make finding specific changes easy. It also allows you to review each change and either accept or reject it. Rejecting a change restores the original value.

To turn on this tool, just select Tools | Track Changes | Highlight Changes. The Highlight Changes dialog box provides options such as tracking who makes the change, when the change is made, highlighting the change on-screen, and listing the changes.

When using this feature, you might like to see the Summary sheet when you open your workbook. Excel removes it when you save the sheet, but you can use this macro to have Excel quickly rebuild it:

```
Sub ViewChangeSummary() 
With ActiveWorkbook
```
<span id="page-11-0"></span>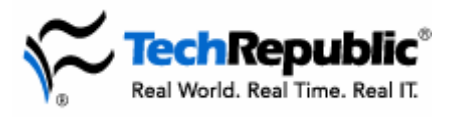

HighlightChangesOptions When:=xlAllChanges ListChangesOnNewSheet = True HighlightChangesOnScreen = True End With End Sub

#### **Express yourself with comments**

We've all opened the workbook from hell. The formatting was a mess, and there were formulas everywhere. A day later, you may almost have it decoded enough to work on it.

Get your users into the habit of documenting workbooks with comments. They can enter text descriptions into any cell. These descriptions are visible only if you hover the mouse over the cell. A cell with a comment is marked with a small red triangle in the upper-right corner. Your users can easily add a comment to a cell by clicking Insert | Comment.

Excel's Reviewing toolbar facilitates working with the comments in a workbook. The options on this toolbar allow users to add and delete comments and move from one comment to another in a workbook.

With the growing use of teams and collaboration, it's more important than ever to ensure that your users' intentions are clearly communicated to everyone who needs to use a workbook. Comments are a good way to start.

## **Highlight urgent items**

Here's a tip for your Excel users who've always wanted to use the Wingdings font in a worksheet but couldn't think of a compelling reason to do so. Suppose they're responsible for maintaining the master todo list for their team or department, and they e-mail everyone a copy on a weekly basis.

What can they do to make it easier for everyone to notice the most important items on the lists? If the worksheet contains a "severity" or "priority" column, they can make the most important items stand out by sorting them to the top of the list.

Or they can introduce a graphical element to their spreadsheet by flagging those urgent items. For example, the "lit fuse" icon you get when you format a capital M in the Wingdings font is a good choice.

To try out this trick, type M in a cell. With the cell selected, go to Format | Cells | Font. Choose Wingdings from the Font list, select red from the Color list, choose 18 from the Size list, and click OK. The result is an icon that's guaranteed to catch the reader's eye when you really want them to pay attention to that row.

## **Using Goal Seek**

You have a worksheet that has the price of a house, closing costs, and interest rate, and it calculates your monthly payment. It works great, but now you want to enter a desirable payment and find the price you can afford to get that payment.

This is a common situation when dealing with worksheets (although usually more complex than a simple mortgage formula), especially when dealing with projections or forecasts. Goal Seek is just what you need for this situation. It allows you to specify a target value for a cell and tell Excel to change the value of another related cell to obtain this value.

Highlight the cell you want to change and click Tools | Goal Seek. The cell reference for the selected cell will appear in the Set Cell field. Choose a target value and enter it in the To Value field, then specify what cell should be changed to meet your target. When you click OK, Excel will attempt to meet your target.

<span id="page-12-0"></span>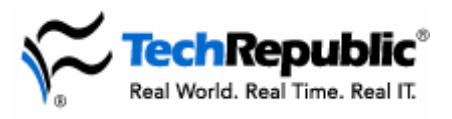

## **Change automatic page breaks**

Excel's Page Break Preview feature lets you use the mouse to move, delete, and insert page breaks.

To access this feature from a Normal view, go to View | Page Break Preview, or click the Page Break Preview button from Print Preview. This displays an image of the worksheet's print area. Solid lines indicate manual page breaks set by the user; dashed lines indicate where Excel will break the page automatically.

You can move page breaks, either automatic or manual, by clicking and dragging the break to a new location (left, right, up, or down). For example, clicking and dragging the right vertical page break on the first page to the right of the first column of the second page will move the column to the first page. Microsoft Excel automatically scales the worksheet to fit the new column to the page.

Click a page break and drag it outside the print area to delete it. To insert a new page break, right-click a row below or column to the right of the break, and select Insert Page Break.

## Entering and working with data

#### **Use calculated fields in data entry forms**

One of the easiest ways to enter information into an Excel spreadsheet is to type some column headers in row 1, go to Data | Form, and start typing in Excel's default data entry form. This form is a low-tech but user-friendly method for entering data.

#### **The problem**

What your users may not know about Excel's built-in form is that it supports calculated fields inasmuch as it will copy formulas for them as it enters records. Here's how it works.

#### **The fix**

Suppose your sheet includes four labeled columns (A to D): Customer, Quantity, Unit Price, and Total Price. Before you go to Data | Form and start entering records, enter the formula +B2\*C2 in cell D2 (under the label Total Price). Click any of the column labels, and go to Data | Form.

When you do, you'll notice that Excel displays four columns, but you can enter data in the first three only. That's because Excel knows you're using the entries in the Quantity and Unit Price columns to calculate the value for the entry in the Total Price column.

Excel won't display the result of that calculation dynamically. But as you add records, Excel will copy the formula in each new row in column D. If you use the form's Find Prev or Find Next buttons to navigate between records, Excel will display the current value of each calculated field as you move between records.

## **Speed up data entry with these keyboard shortcuts**

Help make your users' data entry easier by teaching them Excel's built-in keyboard shortcuts. For example, you can use keyboard shortcuts to copy rows or columns between other cells without overwriting.

Follow these steps:

1. Select the rows or columns you want to copy, and press [Ctrl]C.

<span id="page-13-0"></span>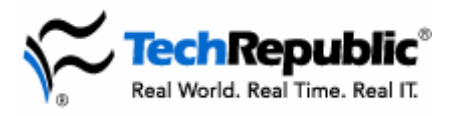

- 2. Move to the row or column where you want to copy the selected cells.
- 3. Press [Ctrl][Shift][+].
- 4. If a dialog box asks which direction you want to shift cells, make your selection, and click OK.

The keyboard can also help you format cells more quickly. For example, after clicking a cell, it takes at least two mouse clicks to get to the Format Cells dialog box. But you can also open this dialog box by pressing [Ctrl]1.

You can also use shortcut keys to reduce keystrokes. Press [Ctrl][;] to type today's date in a cell, and press [Ctrl][Shift][:] to enter the current time.

## **Creating custom lists**

Here's another timesaving tip to pass on to your users. If they often make use of the same lists of data, you can teach them to create a custom list instead of typing the same information repeatedly. For all versions of Excel, if the data is already in a worksheet, follow these steps:

- 1. Select all of the cells containing the information you want to copy.
- 2. Select Options from the Tools menu.
- 3. Click the Custom Lists tab.
- 4. Click Import.

If you want to create a list from scratch in Excel 97, follow these steps:

- 1. Go to the Tools menu and choose Custom Lists.
- 2. Click in the List Entries box.
- 3. Type each item for your list, pressing [Enter] after each item.
- 4. When you're finished, click OK to create the list.

To create a list from scratch in Excel 2000/XP, follow these steps:

- 1. Select Options from the Tools menu.
- 1. Click the Custom Lists tab.
- 2. Type each item in the List Entries box, pressing [Enter] after each one.
- 3. Click Add.

To use a custom list, type the first entry of the list. Use the fill handle at the bottom right corner of the cell to drag the whole list across adjacent cells.

#### **Create a list box to ensure data entry accuracy**

A list box makes it easier for Excel users to avoid errors. For example, a State field requires users to know the two-letter abbreviation for each state. To ensure accuracy, let users select from a list.

Follow these steps to create a list for the State field cells:

- 1. Select all the cells in the State column.
- 2. Go to Data | Validation.
- 3. On the Settings tab, select List from the Allow drop-down list.
- 4. In the Source text box, enter the allowable entries separated by commas as follows: NJ, NY, PA, DE, etc.
- 5. Select the In-cell Dropdown check box.
- 6. Click OK.

<span id="page-14-0"></span>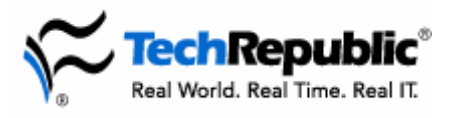

When users move to a cell in the State column, a drop-down arrow displays. Clicking the arrow reveals a list of allowable states users can select for that cell. If users attempt to type an entry that's not on the list, Excel displays an error message.

## **Increase data entry accuracy with drop-down lists**

Giving users the option to select data from lists rather than type it manually can help eliminate many data entry errors. But you don't need to create the actual lists to ensure accuracy.

After users enter an item once, Excel automatically includes it in a drop-down list of entries that users previously typed in the column.

For example, to access the list of vendors previously typed in the Vendors column of an Orders spreadsheet, follow these steps:

- 1. Select the cell under the Vendors column for the next order.
- 2. Press [Alt] and the down arrow.
- 3. Select the vendor's name from the list, and press [Enter] or [Tab] to move to the next cell.

If the vendor's name is not on the list, users must type it manually. Excel will include the name the next time someone accesses the list.

## **Create a custom Auto Fill list**

The Auto Fill feature can make it easy to enter any data series that frequently appears in your spreadsheets. All you need to do is add the series to Auto Fill's built-in lists.

For example, if you report most operations by sales region (e.g., North America, Southeast Asia, Europe, etc.), you can create a custom fill series for those regions. Follow these steps:

- 1. Select a column or row that contains the names of the sales regions.
- 2. Go to Tools | Options.
- 3. On the Custom Lists tab, you'll see the selected range displayed in the Import List From Cells text box. Click Import, and click OK.

Users can now enter all regions by typing one region and using the Auto Fill feature.

You can also use the Custom Lists dialog box to make entries to a new list. Follow these steps:

- 1. On the Custom Lists tab of the Options dialog box, select New List.
- 2. Type each item in the List Entries text box, and press [Enter].
- 3. After you've entered the entire list, click Add, and click OK.

#### **Catching data entry errors**

It's a fact: Shared workbooks generate more errors than workbooks with only one owner. Here's one way to flag errors as they occur:

- 1. Select all cells in which data will be entered.
- 2. Go to Format | Conditional Formatting.
- 3. In the Conditional Formatting dialog box, specify which cell values to flag.
- 4. Click Format.
- 5. In the Format Cells dialog box, click the Patterns tab and select a color to signal errors.
- 6. Click OK.

Copyright ©2005 CNET Networks, Inc. All rights reserved.

<span id="page-15-0"></span>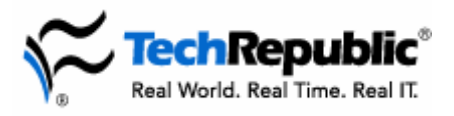

Now, when someone enters an error, it will be flagged with your selected color.

#### **Format cells as you type**

Instead of going back to format cells after entering data, use these tips to configure Excel to format the cell as you type.

To enter a value in Currency format, type a dollar sign [\$] before the value. For example, type \$10.00 to enter 10 dollars in Currency format. (Don't confuse the Currency format with the format generated by the Currency button on the Formatting toolbar, which formats the cells in Accounting format with a dollar sign.)

To enter a value in Fraction format, type 0, press the spacebar, and type the fraction (including the slash). For example, typing 0, pressing the spacebar, and typing 1/2 enters one-half in Fraction format.

To enter a value in Percentage format, type a percent sign [%] after the value, as in 70%.

You can also format cells as text as you type. For example, if you enter the ZIP code value 08053, Excel formats it as the number 8053 by default. To configure Excel to format it as text, enter an apostrophe ['] before the value. In this case, typing '08053 formats the cell as the text value 08053.

#### **Analyzing external data in Excel**

Your users might not know that they can use Excel to analyze data from the various databases in your organization. They can use the powerful analytical tools of Excel on data they previously only viewed or edited within the database user interface. Using these features, they can pull data from your customer database, sales tracking database, product catalog, and HR systems into various sheets in a workbook and perform complex pivot table analysis not possible using the separate applications.

This ability is provided by the use of Microsoft Query, an Office application that lives "behind" Excel. You can access Microsoft Query by clicking Data | Get External Data. The Query interface is similar to the Design view of a query in Access. Point Query at a database, and it will allow you to build complex relational queries to pull the necessary data into your worksheet. Now you can build your pivot tables and perform your analysis.

#### **Copy subtotals**

When you apply Data Subtotals, Excel automatically displays outline symbols to the left of the spreadsheet. Using these symbols, you can collapse the data to show only the subtotals and the grand totals. For instance, you could show the total monthly payroll for each employee, without the weekly details. However, when you try to copy and paste the monthly subtotals, both the detail rows and subtotals are pasted to the new location.

To copy only the subtotals, use the Go To command with Copy. Follow these steps:

- 1. Collapse the subtotals to display only those you want to copy.
- 2. Select the subtotals to copy.
- 3. Go to Edit | Go To, and click Special.
- 4. Select the Visible Cells Only option, and click OK.
- 5. Click Copy.
- 6. Move to the cell where you want to copy the subtotals, and click Paste.

Combining Go To with Copy enables you to copy the subtotals without the details.

<span id="page-16-0"></span>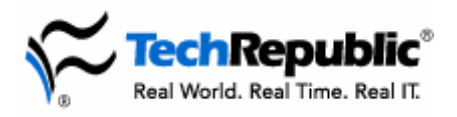

## **Summarize data with grouping**

Grouping in Excel allows you to create outline structures with your data. Let's say that you have a column of numbers with a cell at the bottom that contains their sum. You could just leave it at that and have other worksheet users view the entire column every time they open the workbook. Or you could use Grouping to hide the numbers, showing only the sum but providing the option of expanding the outline to see the hidden data.

Grouping adds a small column to the left of your data with plus and minus symbols to let users expand or hide the detailed data. To build this outline, select the columns of data that will be hidden in your outline and choose Data | Group And Outline | Group. Excel will add the expand/collapse symbol to the left of your data. Your users can now choose whether to see the source data for the calculations or just the totals.

You can choose whether the outline should assume the Totals row is above or below the data. You can also use this feature to summarize rows in the same way, so an outline expands or collapses across rows instead of columns.

## **Data entry solutions with the Template Wizard**

One of the hardest parts of gathering data from users is creating the right collection application. The data collection front end is often a series of forms in Access or ASP pages. However, the setup and security issues associated with these methods are sometimes too much to deal with for smaller data collection needs.

Excel 97 and 2000 ship with an add-in that can help this situation. The Template Wizard with the Data Tracking add-in will help you create an Excel template that will accept data from users in a familiar environment and then transfer the data to an Access database after it's saved. The wizard will walk you through the steps of defining the tables where the data should be inserted.

This is a great solution for such things as purchase order requests, invoices, or expense forms. Your users can enter their data in Excel, and the data structures set up by the Wizard will place that data into the Access database. The data will be collected into one repository for easy reporting and analysis.

Microsoft Knowledge Base article 214246 explains the process in detail: <http://support.microsoft.com/support/kb/articles/Q214/2/46.ASP>

A separate article explains how to use the wizard with Excel 97: <http://support.microsoft.com/default.aspx?scid=kb;EN-US;148314>

Excel XP users don't have to forgo this handy add-in, although it doesn't ship with the program. Microsoft has made the wizard for Excel XP [available for download](http://www.microsoft.com/downloads/details.aspx?FamilyID=E01EA3D8-094D-4ED1-88DA-F4B8B2AD28BD&displaylang=en).

## **Simplify data entry with Excel's built-in form**

If your spreadsheet has more columns than can fit on your computer screen, you can use Excel's built-in data form and spare yourself a lot of scrolling.

To use the data form, select any cell within the spreadsheet range and go to Data | Form. Select New to enter a new record, and Excel will display a blank form. Enter data in the first field, tab to the next, and continue to enter data in each field, tabbing between fields. Press [Enter] to go to the next blank record.

If there are calculations in your spreadsheet, Excel will display only the results on the form. This prevents users from inadvertently overwriting formulas. To delete a displayed record, click Delete. A warning box reminds you that the record will be permanently deleted after you click OK.

Copyright ©2005 CNET Networks, Inc. All rights reserved.

<span id="page-17-0"></span>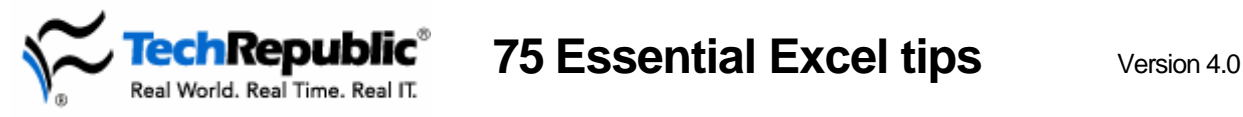

Follow these steps to search for a record within the form:

- 1. Click Criteria to clear the form.
- 2. Enter keywords in appropriate fields (e.g., enter Jones in the Lastname field).
- 3. Click Find Next (or Find Previous).

If you enter search criteria in more than one field, Excel will find the next record that meets both criteria. The form doesn't support OR searches. Use the scroll bar to browse through the records.

#### **Conditional formatting**

Conditional formatting is one of Excel's better features. It allows you to preset certain font styles, colors, and cell-background colors based on cell values. This can be very useful for highlighting important information and values outside an accepted range or providing a visual cue to associate value ranges with color codes.

The best part is that conditional formatting is easy to set up. Just click the cells you'd like to format and select Format | Conditional Formatting. The Conditional Formatting dialog box lets you set up the conditions by which the formatting of the cell will occur. You pick the operator (between, equal to, less than, etc.) and the value or range of values. Click Format to open the Format Cells dialog box, where you can select the colors and styles to be used.

Each cell can have several conditional formats. For example, you might say that if a certain cell's value is between 20 and 50, the text should be blue on a yellow background. But you can format that same cell to exhibit red, bolded text on a green background if it contains a value between 51 and 100.

#### **Lock cells to prevent overwriting**

You can prevent users from overwriting formulas or inadvertently changing labels or formats by protecting those cells. Follow these steps:

- 1. Select the cells that users will modify during data entry.
- 2. Go to Format | Cells, deselect the Locked checkbox on the Protection tab, and click OK.
- 3. Go to Tools | Protection | Protect Sheet, and click OK.

Now users will be able to alter only the cells that are unlocked. If users attempt to alter any other cells, they will receive a message saying they must unprotect the cells to modify them.

In Step 3, you may wish to add a password to prevent unauthorized users from changing a cell's protection level, rather than accepting the default settings.

#### **Point to value thresholds in a cell**

You can use conditional formatting to alert you to significant changes in cell values. For example, in a worksheet that tracks students' grades, conditional formatting can draw attention to quiz averages that have fallen below a passing grade of 60 percent.

To apply conditional formatting so average values below 60 percent are displayed in red, follow these steps:

- 1. Select the cells you want to format.
- 2. Go to Format | Conditional Formatting.
- 3. Under Condition, choose Cell Value Is.
- 4. Select Less Than from the first drop-down list, and enter 60% in the text box.

Copyright ©2005 CNET Networks, Inc. All rights reserved.

<span id="page-18-0"></span>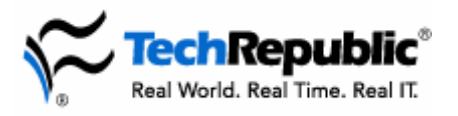

- 5. Click Format and change the font color to red.
- 6. Click OK twice.

When you return to the spreadsheet, all averages below 60 percent will be displayed in red. As future grades are entered, the format of the cells with the students' average grade will change accordingly. You can apply other conditional formatting rules by clicking Add in the Conditional Formatting dialog box.

## **Ensure proper data entry with validation**

Data validation rules in Excel automatically check an entry made by a user against rules you have preset in the worksheet. This is helpful when you have formulas that depend on certain expected input from the user. These formulas can often return errors if the format of the entered data is wrong.

To set data validation rules, select Data | Validation. The dialog box allows you to pick a data type to require and a range of values to accept. In the Input Message tab, you can choose to display an instructional message when the cell is selected. This message appears in a pop-up, note-style display. It can be used to provide users with information about what data you expect them to enter. You can also provide a message from the Error Alert tab if the data entered does not meet your rules.

Don't assume that your users will enter the data you expect. If your worksheet functionality depends upon consistent data entry, look into using data validation.

#### **Convert European currencies to Euros**

You can use Excel 2002's Euro Currency Tools to convert worksheet values or formulas from their former European currency value to their Euro equivalent. To use these tools, first add the Euro Conversion command to the Tools menu. Go to Tools | Add-Ins, select the Euro Currency Tools check box under the Add-Ins Available box, and click OK.

If the add-in has been installed, Excel will add the Euro Conversion command to the Tools menu. If it hasn't been installed, Excel will ask you to install it. Once installed, return to the Add-Ins dialog box, and repeat the above procedure to load the program.

Follow these steps to convert currency values to Euros:

- 1. Go to Tools | Euro Conversion, or click the Euro Conversion button in the Standard toolbar.
- 2. Under Data To Euro Convert, click the Source Range text box, and select the cells in the worksheet that you want to convert.
- 3. Click the Destination Range text box, and select the upper left cell of the range where you want Excel to paste the converted values. (Note: The destination range must be located outside the source range.)
- 4. Under Currency Conversion, select the currency of the values in the Source Range from the From drop-down list.
- 5. Select EUR--Euro from the To drop-down list.
- 6. Select the Output format, and click OK.

The Euro equivalents are now displayed in the destination range. If you need to convert Euros to their former European equivalents, follow the same procedure, but select EUR--Euro in Step 4, and select the currency to which you want to convert in Step 5.

If you don't see the Euro Conversion command on the Tools menu or the feature doesn't work as expected, refer to the Troubleshoot Euro Currency Conversion item in the Help file.

<span id="page-19-0"></span>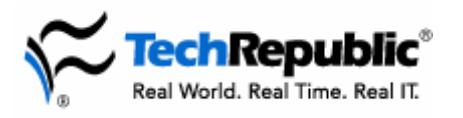

## **Check for numbers stored in a text format**

Excel can't perform calculations on cell values formatted as text, such as number values that you've imported as text from other databases into Excel. Excel 2002 includes a feature that alerts you to these cells and optionally converts them to numbers.

To activate this feature, follow these steps:

- 1. Go to Tools | Options.
- 2. On the Error Checking tab, select the Enable Background Error Checking and Number Stored As Text check boxes, and click OK.

Now, when Excel finds a number in a cell formatted as text, it will place a green error indicator in the upper left corner of the cell. To convert cells to a number format, select the cell, click the Error Checking Options button displayed to the left of it, and select Convert To Number.

#### **Create a template**

As with Word, you can create a template in Excel for frequently used worksheets. For example, suppose that you create a new worksheet each month to record the total number of volunteer hours worked in your organization. Rather than re-create the worksheet, you can delete the text and numbers entered for the month and save the format and formulas to a template.

Follow these steps:

- 1. Go to File | Save As.
- 2. In the Save As Type text box, select Template from the drop-down list.
- 3. Enter your template's name in the File Name box, and click Save.

Excel saves the template to the Templates folder with an .xlt file extension. To use the template, go to File | New and double-click the template's icon.

To make changes to your template, go to File | Open and select the Templates folder from the Look In drop-down list. Select and open your template, make your changes, and click Save. The next time you access your template from File | New, the document will include the updates you made to the template.

## Formulas, functions, and code

## **Use natural language formulas**

You don't need to use cell names to build formulas. You can take advantage of Excel's support for natural language formulas to use label names instead. For example, suppose you had three columns of data labeled Region, Sales, and Percent of Sales. Below that, you have four rows, one row for each region, labeled East, West, North, and South. The next row is labeled Total Sales.

To find the total sales for all four regions using labels, you would enter =SUM(Sales). To find the Percent of Sales for the East region, you would use the column and row names as follows, inserting a space between the individual label names:

=Sales East / Sales Total Sales

Likewise, the entries for the remaining regions would be:

<span id="page-20-0"></span>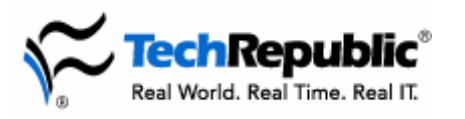

=Sales West / Sales Total Sales =Sales North / Sales Total Sales =Sales South / Sales Total Sales

As with any Excel formula, you can use the autofill feature to copy natural language formulas. In this case, to avoid a Division By Zero error, before copying, make the divisor absolute by selecting the divisor Total Sales and pressing [F4].

If you're using Excel 2002, the natural language formula feature is turned off by default. To turn it on, go to Tools | Options, click the Calculation tab, and select the Accept Labels In Formulas check box.

## **Exceeding the 30-argument limit**

Excel has a 30-argument limit for statistical functions. It's easy to get around, though, if you group some of your arguments within parentheses.

Instead of entering AVG(A1,A2,A3…,A33), you can enter AVG((A1,A2,A3)A4…,A33), and Excel will accept the grouped arguments as a single argument within the formula.

#### **Counting the days via cell subtraction**

By default, Excel 97 adjusts the display of dates to friendly displays that users can identify. But behind the scenes, Excel still thinks in numbers. So finding the number of days between two days is as easy as simply subtracting one cell that contains a date, regardless of format, from another date-carrying cell.

For example, let's suppose a user has entered the date 2/20/2000 in cell A1 and 3/10/2000 in cell A2. The formula A2-A1 will return the result 19 (2000 was a leap year). **Note:** You must use the date that falls later in the calendar year as the first argument of the equation, or the equation will return an error.

By default, Excel will format the result of a formula in the same format as the source cells. So in our example, it reports that the difference between 2/20/2000 and 3/10/2000 is 1/19/1900. However, simply right-clicking the formula cell, selecting Format Cells, and selecting a Number format will fix this problem.

## **Compare values in text fields using DCOUNTA**

Excel's DCOUNTA function finds and counts the number of records that meet specific criteria, such as how many employees were hired before Jan. 1, 2000, or how many customers live within the 08053 ZIP code.

For example, to find out how many people in an employee spreadsheet live in the state of New York, follow these steps:

- 1. Insert two blank rows above the range, and copy and paste the column headings into the first blank row.
- 2. In the second blank row, enter New York in the cell under the State field.
- 3. In another cell outside the criteria range, enter =DCOUNTA(
- 4. Type the range or named range. For example, if the range is named Employees, enter that name as the first argument to the formula: =DCOUNTA(Employees,
- 5. Type the field name that you want counted. For example, if you want to count the number of records that have an entry in the Last\_name field and whose City field contains the text "New York," enter: =DCOUNTA(Employees,"Last Name",
- 6. To complete the formula, enter the criteria range, which in this example is A1:L2, and press [Enter]: =DCOUNTA(Employees,"Last Name",A1:L2)

<span id="page-21-0"></span>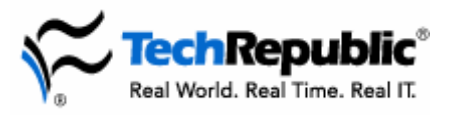

The total number of employees living in New York will be displayed.

Now that the criteria range has been set, you can use DCOUNTA for other ad hoc reporting functions; just enter different criteria.

## **Converting Julian dates**

Here's a little piece of post-Y2K calendar trivia for you. Since the 1950s, astronomers and geophysicists have used Julian dates to track time in continuous, absolute terms, without bothersome seasons, leap years, or man-made conventions. Julian dates associate a date with the number of days elapsed since January 1 of the same year. (For example, Jan. 2, 2000, has the value of 2.)

Excel doesn't have a built-in option to convert dates to Julian time, but you can use this shortcut to convert today's date to the Julian format.

Just type this equation into any cell in your worksheet:

```
=VALUE(RIGHT(YEAR(TODAY()),2)&TEXT(TODAY()-DATE(YEAR(TODAY())-1,12,31),"000"))
```
Now, you'll need to format this value to display five digits.

- 1. Right-click in the cell that contains the value and select Format Cells.
- 2. On the Number tab, choose Custom from the Category list box.
- 3. In the Type text box, enter *00000*.
- 4. Click OK.

#### **Use the Immediate window**

One of the tools provided by the VBA Editor is the Immediate window. You can use it as a generalpurpose scratch pad while testing your code. For instance, you can place Print commands at various places in your code to output variable values or the results of calculations to this window. For example:

```
For Count = 1 to 20 
     Debug.Print Count 
Next Count
```
This code prints the numbers 1 through 20 to the Immediate window.

You can use the Immediate window to check or change variable values or object properties to test the results on your running code. You can also call other procedures from this window. For example:

Debug.Print A \* 125

multiplies the current value of the variable *A* by 125 and prints the results in the window.

Activesheet.Name = "New Name"

changes the name of the active sheet.

The Immediate window offers an excellent way to test the outcome of new values or property changes on your code without inserting the new code into your procedure.

## **Perform calculations with Paste Special**

Most Excel users know how to convert formulas to values with the Paste Special function. This function also makes it easy to perform mathematical operations on a range of cells "in place."

Copyright ©2005 CNET Networks, Inc. All rights reserved.

<span id="page-22-0"></span>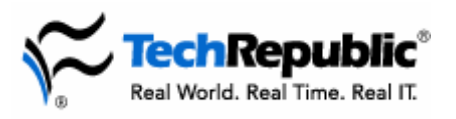

Let's say you've entered some numbers in a range of cells, and now you want to double those values. You could write a formula elsewhere in the sheet that multiplies the values in the original cells by two, copy the cells with the formulas, and use Paste Special | Values to overlay the new values in the original cells. However, you'd have to delete the work cells that contained the doubling formula.

To eliminate this extra step, follow these steps:

- 1. Select the cells whose values you want to double, and press [Ctrl]C.
- 2. Go to Edit | Paste Special.
- 3. Select Add in the Operation section, and click OK.

Excel adds the values you copied to the values contained in the target cells, which doubles the original values.

This feature is also useful when you want to update a range of cells using the values from a completely different range of cells. Just select and copy the first set of values, click the first cell in the target range, and go to Edit | Paste Special. From there, select Add, Subtract, Multiply, or Divide, and then click OK. Excel will update the target cells with the calculation results.

## **Use auditing to troubleshoot**

We've all clicked a cell to see the formula, wanting to find out where the result came from, only to find a formula that went on forever. It has everything: nested functions inside of conditionals, pulling data from cells all over the workbook. Just when you think you'll never figure this monster out, you remember Excel's Auditing features.

Select the cell containing the complex formula and click Tools | Auditing | Trace Precedents. (In Excel XP, choose Tools | Formula Auditing | Trace Precedents.) Excel will draw blue arrows from every cell the formula references to the cell containing the formula. Now you can see where that data is coming from.

Auditing also allows you to select a cell containing a value and choose Trace Dependants, which will draw arrows from the cell to all the cells containing formulas that reference that value.

And if you have a cell that shows an error value, you can select it and choose Trace Error. Excel will show you all the cells that contribute to the error.

## **Customizing "division by 0" error messages**

Working in a complex worksheet, you may have encountered that annoying "#DIV/0!" error when the divisor of your formula is a zero. Using the built-in IF function, you can create your own message for display when you divide by zero:

=IF (DIVISOR = 0,"Your Text", DIVIDED/DIVISOR)

The IF function evaluates the first parameter ( $DIVISOR = 0$ ). If it's TRUE, it places the second parameter ("Your Text") in the cell. If it's FALSE, the function places the third parameter (DIVIDED/DIVISOR) in the cell.

This helps you control the message that's displayed when your formula produces a zero value that is then used to divide another value.

<span id="page-23-0"></span>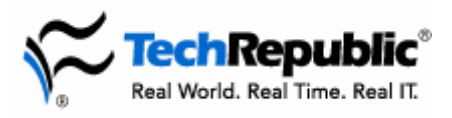

## **Hide formula cells from users**

Excel's Protect Sheet capability can prevent users from changing cells, and it can hide formulas from view. For example, say you want to give users the ability to enter data in a worksheet for analysis, but you want to keep the proprietary formulas used in the analysis from being visible.

By default, the Protect Sheet feature locks all cells from data entry. To unlock cells for data input, follow these steps:

- 1. Select the cells for data input, and click Format | Cells.
- 2. On the Protection tab, deselect the Locked check box, and click OK.

To hide formulas from view, follow these steps:

- 1. Select the formula cells you want to hide, and go to Format | Cells.
- 2. On the Protection tab, select the Hidden check box, and click OK.
- 3. Go to Tools | Protection | Protect Sheet, and click OK. You can also set a password to prevent others from unprotecting the sheet.

#### **Debugging your code**

A great way to find errors in your code is to step through it one line at a time. The Step Into button on the Debug toolbar in the VBA Editor lets you do this.

To start your macro, just click Step Into on the toolbar. The VBA Editor will work through each statement. This allows you to take advantage of some of the other debug tools, such as the Locals window and the Watchwindow.

When stepping through your code, you can use the Step Out command to run the remaining code as normal. So even if you stepped through half the macro one statement at a time, you can then run the last half normally by clicking Step Out.

## **Debugging using watches**

You've just spent over an hour writing just the macro you need. It's the one that will make your life easier, and you just got it right—or so you thought. But now it's providing the wrong data output, and you can't figure out why. All the code looks right.

One of the great debug tools in the VBA Editor is called a watch expression. Watch expressions allow you to see the values of the variables in your macro at any given time. You can use them with the Step commands to walk though your code. These values can be a big help in finding out why your macro is generating the wrong data. You can use the watch expressions to see your variable values and then compare them to what they would be if your macro were working correctly.

To access the Watch window, just click View | Watch Window in the VBA Editor. To add a watch, rightclick a variable and select Add Watch from the shortcut menu. This brings up a dialog box that gives you options about the new watch.

## **Create an Outlook message from Excel**

The ability to create objects from other Office applications is one of the great things about using VBA. For example, you can write a macro that will create an Outlook message object and attach a shortcut to the currently open workbook. A button on the toolbar will perform this same action, which is fine if that's all you want to do. But using the sample macro below, you can add other text to the message, pre-address it, or perform other actions. You can also tie the creation of the message to some other user action. For

<span id="page-24-0"></span>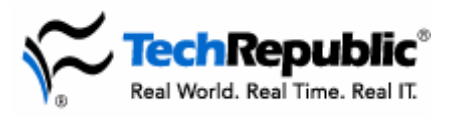

instance, you could automatically send a message to certain people if the user saves the workbook and if the values of certain cells match criteria you set—all without any user interaction. This sample macro will get you started in the right direction:

```
Sub CreateOutlookMail() 
 Dim olApp As Outlook.Application 
 Dim olMailMessage As Outlook.MailItem 
  ' Create new instance of Outlook or open current instance. 
 Set olApp = New Outlook.Application 
  ' Create new message. 
 Set olMailMessage = olApp.CreateItem(olMailItem) 
 With olMailMessage 
   .Subject = "Testing mail by Automation" 
   .Body = "This message was created by VBA code running Outlook through Automation." _ 
  & Chr(13) 
 .Attachments.Add Application.ActiveWorkbook.Path & "\vee" & _
  Application.ActiveWorkbook.Name, olByReference 
  .Display 
 End With 
 Set olMailMessage = Nothing 
 olApp.Quit 
 Set olApp = Nothing 
End Sub
```
## **Troubleshooting**

## **Detect And Repair**

Microsoft Office 2000 programs, including Excel, contain a command line called Detect And Repair, which checks and fixes problems with Office program files, DLLs, and registry settings. (This utility does not affect worksheets or other document files.)

Detect And Repair, which you access as a command line option of the Setup utility, performs the following actions:

- Reinstalls Office .exe and .dll files if missing, out-of-date, or corrupt
- Reinstalls all Windows Installer shortcuts, overwriting any existing shortcuts
- Rewrites all required local machine registry values
- Rewrites all required user registry values

You can run Detect And Repair from within Office, but that won't do much good if a serious error is preventing your user from even launching an Office application. Fortunately, you can run the utility from the Run dialog box with the following entry:

drive:\setup.exe /focums install.msi

#### **User-level prevention is a magic cure**

Every support pro knows that most of their problems could be avoided if their users would just follow a few simple, common sense precautions. If you keep getting calls on corrupted Excel documents, pass around this list of Microsoft-endorsed tips to help users keep their data safe and make your days a little less stressful:

<span id="page-25-0"></span>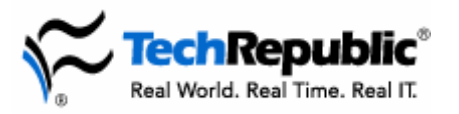

- Move radios, fax machines, televisions, stereos, speakers, and other sources of electromagnetic radiation away from computers.
- If your users are still using floppies, make sure they are not putting them on top of their monitors.
- Regularly run Norton AntiVirus or another utility to scan for viruses.
- Store floppy disks in a disk storage container.
- Don't be a slob—prevent dust from building up around your computer.
- And, most important, exit Windows before restarting or shutting down a client system.

## **Recovering data with the SYLK format**

If a user complains of being unable to save a workbook, the problem is usually user error. However, things do go wrong. If you've tried all the common sense remedies and the workbook does seem to be corrupted, you can try to revert to the old Symbolic Link (SYLK) format.

This approach will let your users recover most of their essential data by stripping away the more complex information that tends to be the source of corruption. Unfortunately, this trick won't help them get back any data, including charts and graphics, that was not supported back in the days of Excel 2.0.

Follow these easy steps in Excel 97:

- 1. Open the file that appears to be corrupted.
- 2. Select Save As from the File menu.
- 3. In the Save As Type list, select SYLK (Symbolic Link).
- 4. Click Save.
- 5. Click OK in the warning dialog box that appears when you save in SYLK format.
- 6. Close the file.
- 7. Click No to move on past the warning that the file you are closing is not in the normal Microsoft Excel format. (Clicking Yes will resave the file in the normal Microsoft Excel format.)
- 8. Select Open from the File menu.
- 9. Select All Files (\*.\*) in the Files Of Type drop-down list.
- 10. Select the SYLK file you saved in step 3 and click Open.
- 11. Select Save As from the File menu.
- 12. Select Microsoft Excel Workbook (\*.xls) in the Save As Type drop-down list.
- 13. Click Save.

For additional information, check out Microsoft Knowledge Base article 45557: <http://support.microsoft.com/support/kb/ARTICLES/Q45/5/57.asp>

## **Update for Excel 2000 text export**

Microsoft has released a patch that fixes a formatting problem when exporting Excel 2000 files to .txt documents. On machines running a Microsoft OS earlier than Windows 2000, four-digit year entries are automatically truncated to two-digit entries, regardless of formatting applied within Excel.

This behavior occurs only when users employ a macro or procedure to export to a text file, not during manual saves to a text file format. If your users are using Visual Basic for Applications to export files to .txt, .prn, .csv, or .dif formats (and you are using a pre-Windows 2000 OS), you need to install an [update](http://www.microsoft.com/downloads/details.aspx?FamilyID=AF6C8D03-7633-45B4-AB96-795EE656F2A2&displaylang=EN)  released by Microsoft. For more information, read the Microsoft Knowledge Base article 247796, XL2000: Programmatically Exporting Text File Truncates Dates:

<http://support.microsoft.com/support/kb/articles/Q247/7/96.asp>

<span id="page-26-0"></span>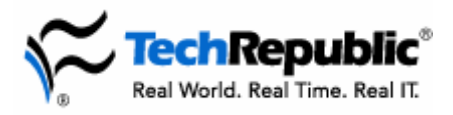

## **Beware of sharing dates between Excel for Windows and Excel for Macs**

Excel supports two data systems: 1900 and 1904. Early Macintoshes did not support dates before Jan. 1, 1904. For this reason, Excel for Macs renders entered dates as the number of days since 1/1/1904. Excel for Windows, on the other hand, supports dates starting Jan. 1, 1900, and so renders dates as the number of days since 1/1/1900.

For example, the date 1/1/1904 is represented as a 0 in the 1904 date system. The same date in the 1900 date system is represented by the number 1,462. This is because 1/1/1904 is 1,462 days since 1/1/1900, the day the 1900 date system begins its "counting."

What all this means to you is that if you have users on both Macs and PCs using Excel and copying data between workbooks, there's the chance of incorrect date representation.

One solution is to set your PCs so that they all use the 1904 date system. Then they'll be compatible with the Macs. To do so, open a workbook and select Tools | Options. Click the Calculation tab. Under Workbook Option, select the 1904 Date System check box and click OK. For more information, check out Microsoft's Knowledge Base article 214330, which covers this issue in depth: <http://support.microsoft.com/support/kb/articles/Q214/3/30.asp>

#### **Repairing broken file type associations**

How many times has one of your users mysteriously lost his or her file associations, requiring you to go to the File Types tab and re-associate Excel (or Word and PowerPoint) to the .xls and .xlt file types?

There's a faster way to fix Office file type associations, and it takes just one quick step. Using the /regserver command line switch will make Excel reregister itself and rewrite all its registry entries, including its file type associations. You can reset all your users' file extensions for Excel, Word, PowerPoint, and Access using this same method.

From the command line, type *C:\Program Files\Microsoft Office\Office\Excel.exe /regserver*. You can also modify a shortcut to Excel by adding /regserver after the end quotes in the Target field of the Shortcut tab on the shortcut's Properties sheet.

## **Ask Mr. Excel**

Excel power users and support pros: Check out MrExcel.com. Mr. Excel answers one reader's question per week, according to what piques his interest, often including full macros to be copied and put to use.

Because this is a side project for the site's operator, he can't answer every question submitted, but he has provided a message board for other Excel users to exchange information. Other site features include past week's tips, quick answers, book reviews, and the opportunity to find out whether you can answer the monthly challenge.

If you work extensively with Excel and Visual Basic, this may be the one resource you've been looking for. [http://www.mrexcel.com](http://www.mrexcel.com/)

## Web tricks

## **Easy data-posting to the Web**

If your organization is using an intranet to share public data—and whose organization isn't these days your users will want an easy way to post this information. Excel 97 offers an easy, wizard-driven system to walk even the most apprehensive users through this process:

Copyright ©2005 CNET Networks, Inc. All rights reserved.

<span id="page-27-0"></span>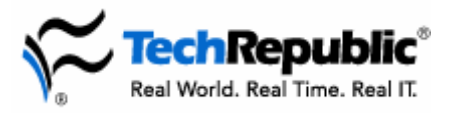

- 1. Select the cell range that contains the data to be published.
- 2. Select Save As HTML from the File menu.
- 3. Answer the questions posed by the Internet Assistant Wizard.

The wizard walks users through four steps that define how information will be converted for Web display. Various options include:

- Inserting the resulting HTML tables into an existing HTML page or creating an entirely new page.
- Specifying formatting options, such as rules between data.
- Saving the new HTML page as a freestanding file or inserting it directly into a FrontPage Web.

## **Open Web pages right in Excel**

If your users need to analyze data found on a Web site, they might be in for a bunch of tedious retyping. Under the right circumstances, however, Excel 97 can save them a lot of time by letting them open an HTML page in Excel directly from the Web.

The procedure is just a slight modification of the standard file-opening procedure:

- 1. Choose Open from the File menu.
- 2. In the File Name text box, type the URL of the Web file to open. Note: Be sure to include the prefix http://.
- 3. From the Files Of Type drop-down list, select HTML Documents (\*.html, \*.htm).
- 4. Click Open.

Excel opens HTML pages based on the HTML table structure of the page, so some Web design treatments may lead to some weird results in Excel. For pages that cleanly present data in a table format, however, this approach can be a real time-saver.

## **Web Publishing Wizard Error with Office 2000**

When trying to run the Setup utility after your initial Office 2000 setup, you may receive the following error:

Insert Disk The file 'Crswpp.dll' on Web Publishing Wizard disk cannot be found. Insert Web Publishing Wizard disk in the selected drive, and click OK.

Further efforts to run Setup will produce similar errors.

Microsoft has identified the problem as being connected to the installation of some modem hardware. Fortunately, clicking Cancel when you receive this error message will usually prompt Setup to run successfully with no harmful effects.

For more information about all the causal factors, including a complete description of the problematic modem hardware and possible resolutions, check out Microsoft Knowledge Base article 234688: <http://support.microsoft.com/support/kb/articles/Q234/6/88.asp>

## **Hyperlink to a specific cell**

Did you know that you can create a hyperlink from a Web page on your intranet or the Internet to a particular sheet, range, and cell in an Excel workbook? For example:

<a href="http://yourwebserver/hyperlinktesting .xls#Sheet1!A1">Link Test </a>

will open your file called Hyperlinktesting.xls and then select cell A1 on Sheet1.

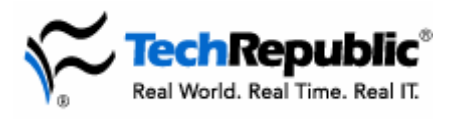

Using this kind of linking, you can specify exactly where your user will enter the workbook. Users' views of the workbook won't be bound by the state at the last save.

This can be helpful if you insert the link to a Web page that asks the user to enter data in a particular cell or area of a sheet. You can select the cell for them when they click the link.

For information on linking to Excel 97 worksheets, see Microsoft Knowledge Base article 172503: <http://support.microsoft.com/default.aspx?scid=kb;EN-US;172503>

For details on linking to Excel 2000 worksheets, see Microsoft Knowledge Base article 211693: <http://support.microsoft.com/support/kb/articles/q211/6/93.asp>

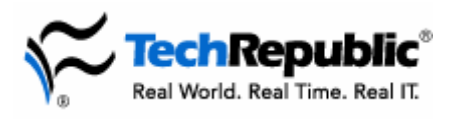

TechRepublic communities engage IT professionals in the ultimate peer-to-peer experience, providing actionable information, tools, and services to help members get their jobs done. TechRepublic serves the needs of the professionals representing all segments of the IT industry, offering information and tools for IT decision support and professional advice by job function.

## **TechRepublic site features**

**[Free newsletters:](http://nl.com.com/acct_mgmt.jsp?brand=techrepublic&return_to=http://techrepublic.preview.com.com:8001/2001-1-0.html)** Keep up-to-date with the IT industry with our newsletters, which cover various topics including disaster recovery, Internet security, Microsoft Office, e-mail administration, management advice, and much more.

**[Free downloads:](http://techrepublic.com.com/2001-6240-0.html)** We've collected resources to make your job easier, including ready-to-use IT forms and templates, checklists, tools, executables, Gartner product analyses, and white papers.

**[TechRepublic's books and CDs:](http://techrepublic.com.com/2001-6242-0.html)** Find the latest books and CDs about today's critical IT topics, including PC troubleshooting, VPN, TCP/IP, Windows client and server issues, and Cisco administration.

**[Discussion center:](http://techrepublic.com.com/5221-6230-0.html)** Open a discussion thread on any article or column or jump into preselected topics: career, technology, management, and miscellaneous. The fully searchable Discussion Center brings you the hottest discussions and threads and allows you to sort them by topic. Our online IT community provides real-world solutions and the latest articles, resources, and discussions affecting frontline IT pros. Get access to more than 250 full-text IT books, along with exclusive downloads and in-depth articles on network and system administration, PC troubleshooting, help desk and support issues, and more.